# Venue 8 7000 Series User's Manual

Tablet model: Venue 7840 Regulatory model: T02E Regulatory type: T02E001

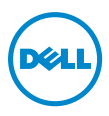

# Notes, Cautions, and Warnings

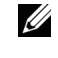

 $\mathbb Z$  NOTE: A NOTE indicates important information that helps you make better use of your tablet PC.

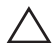

 $\triangle$  CAUTION: A CAUTION indicates potential damage to hardware or loss of data if instructions are not followed.

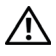

WARNING: A WARNING indicates a potential for property damage, personal injury, or death.

#### Copyright © 2014 Dell Inc. All rights reserved.

\_\_\_\_\_\_\_\_\_\_\_\_\_\_\_\_\_\_\_\_\_\_\_

This product is protected by U.S. and international copyright and intellectual property laws.

Dell™ and the Dell logo are trademarks of Dell Inc. in the United States and/or other jurisdictions. All other marks and names mentioned herein may be trademarks of their respective companies.

# **Contents**

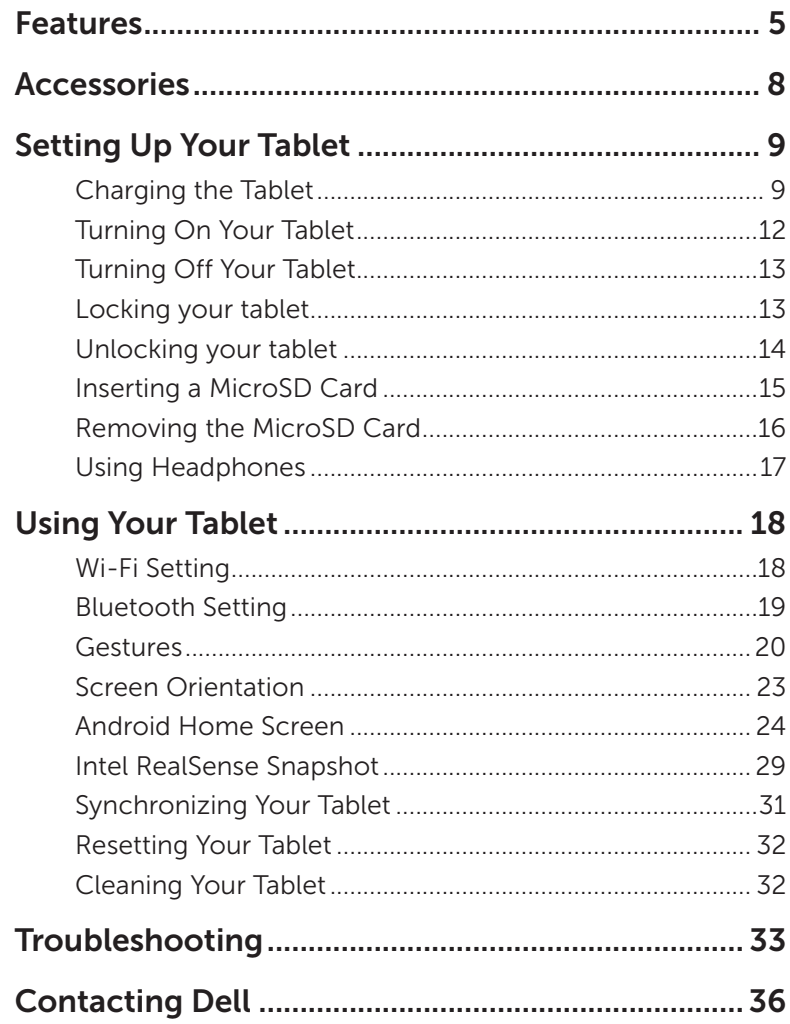

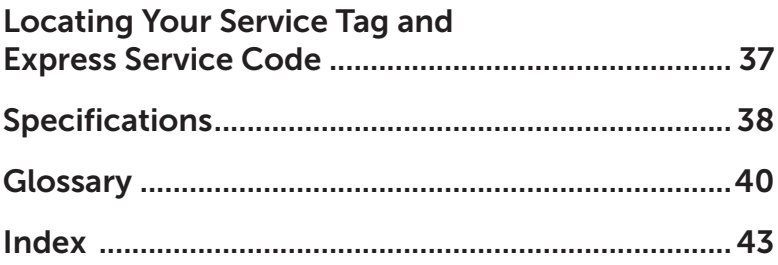

# <span id="page-4-0"></span>Features

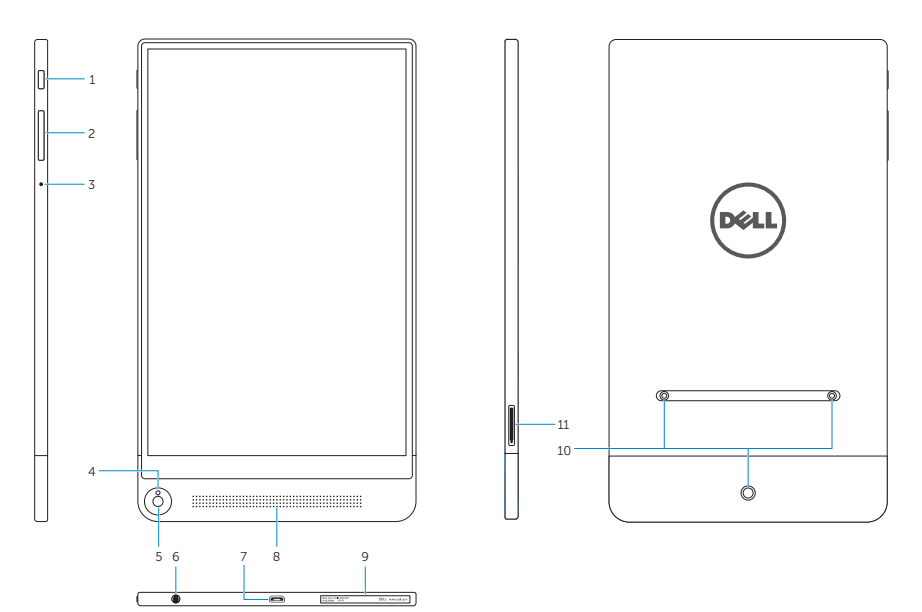

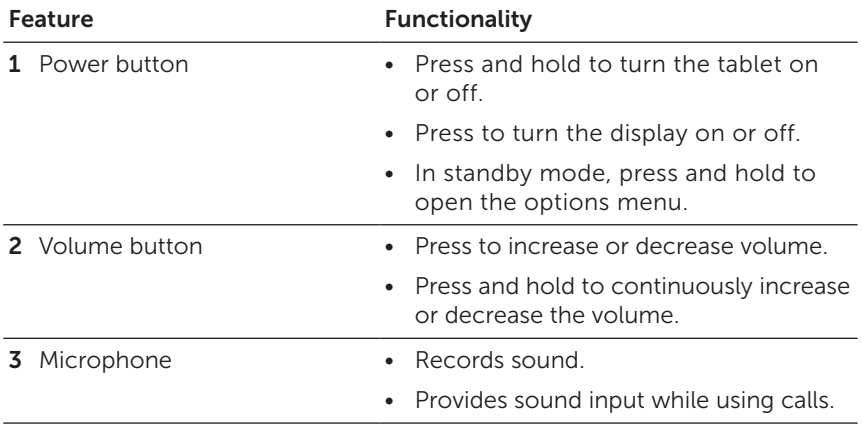

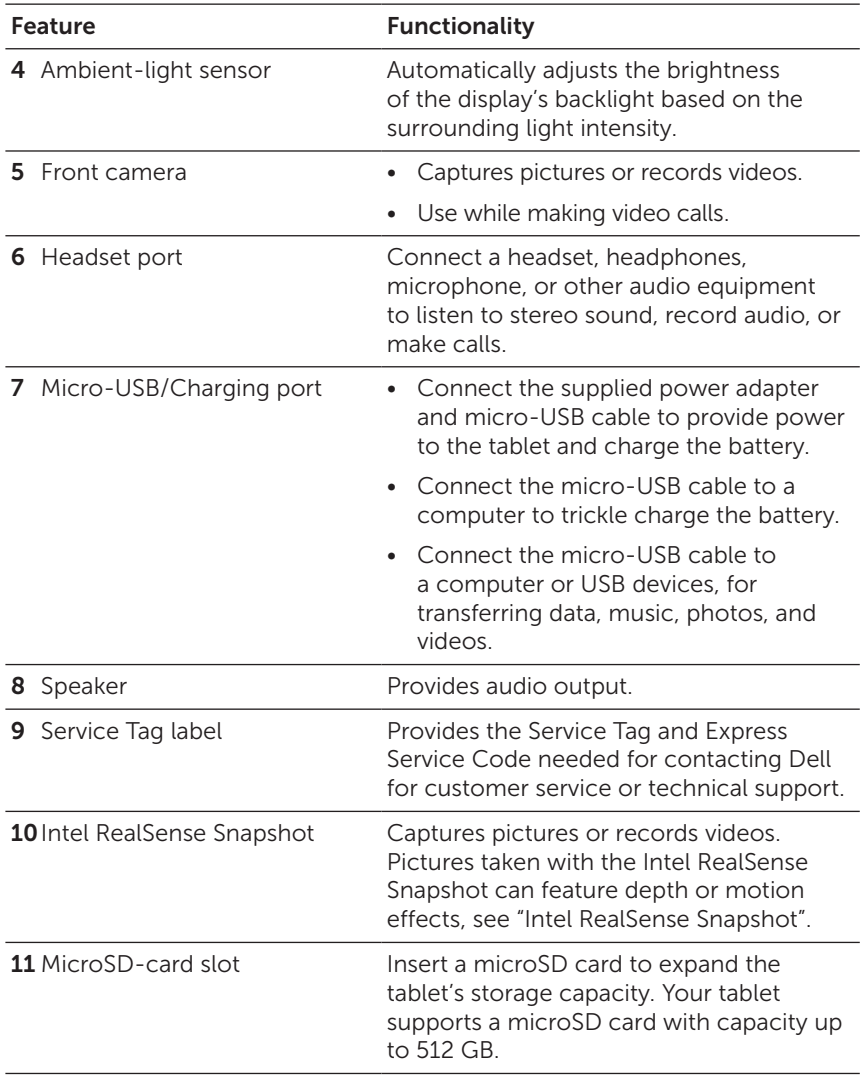

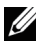

 $\mathbb Z$  **NOTE:** The front camera supports zoom, but does not support the face tracking, continuous auto-focus, or touch-to-focus feature.

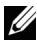

**NOTE:** The Intel RealSense Snapshot supports continuous auto-focus, touch-to-focus, and zoom, but does not support the face tracking feature.

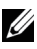

**NOTE:** The micro-USB/charging port supports connecting to a computer and power sharing to connected USB devices.

# <span id="page-7-0"></span>Accessories

Your tablet supports the following accessories:

## 10 W power adapter and micro-USB cable

Provides power to your tablet and charges the battery.

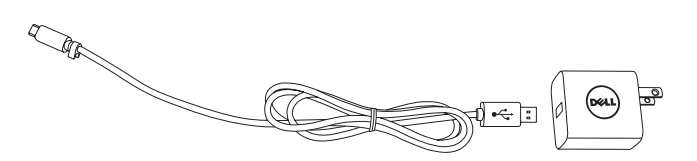

# <span id="page-8-0"></span>Setting Up Your Tablet

WARNING: Before you begin any of the procedures in this section, read the safety information that shipped with your tablet. For additional best practices information, go to [dell.com/regulatory\\_compliance.](http://dell.com/regulatory_compliance)

# Charging the Tablet

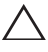

CAUTION: Charge the battery in an ambient temperature of 0°C to 35°C (32°F to 95°F).

CAUTION: Use only the supplied power adapter to charge your tablet. Using unauthorized power adapters or micro-USB cables may severely damage your tablet.

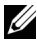

 $\mathbb Z$  NOTE: The battery is not fully charged when you unpack your tablet.

1 Connect the micro-USB cable into the power adapter.

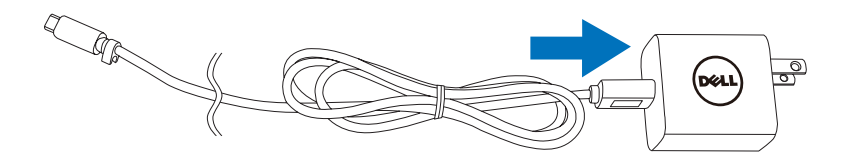

- 2 Connect the micro-USB cable to the micro-USB/charging port on the tablet.
- **3** Connect the power adapter to an electrical outlet and charge the tablet until the battery is fully charged.

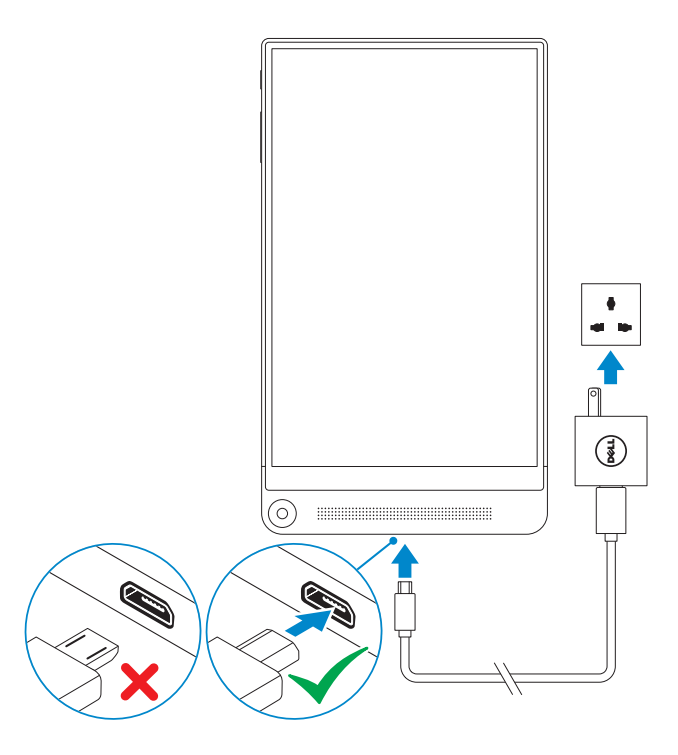

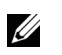

NOTE: A fully discharged battery takes up to 4 hours to fully charge.

NOTE: You can also trickle charge the tablet via a computer's U USB port using the micro-USB cable. When connected to a computer, the battery charges slowly as the charge time depends on the power output of the USB port. The tablet may not charge if it is connected to a computer that is turned off or in sleep mode, to a USB hub, or to the USB port of a keyboard.

<span id="page-10-0"></span>You can check the tablet's battery charge status from the battery icon displayed at the top of the screen:

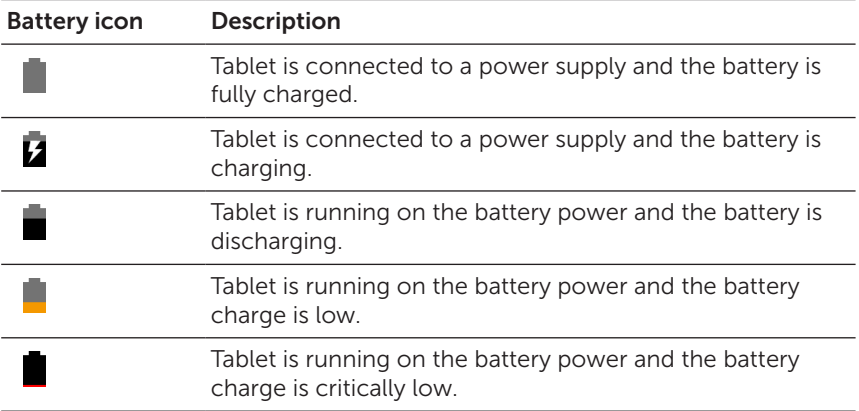

# <span id="page-11-1"></span><span id="page-11-0"></span>Turning On Your Tablet

When you turn on the tablet for the first time, you must finish Android setup to start using your tablet. For more information, see the *Ouick* Start Guide that shipped with your tablet.

- 1 Press and hold the power button for 7 seconds to turn on your tablet. The lock screen appears.
- **2** Swipe the lock icon  $\left(\widehat{a}\right)$  in any direction to enter the Android Home screen.

**NOTE:** Swipe your finger up from the bottom of the lock screen  $\wedge$  to access Google Now.

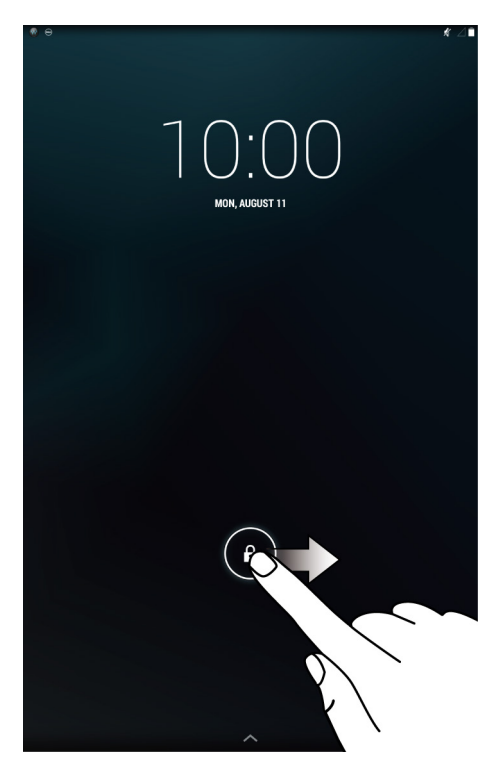

The tablet is ready for use when the Android Home screen is displayed.

# <span id="page-12-1"></span><span id="page-12-0"></span>Turning Off Your Tablet

To turn off your tablet, press and hold the power button for at least 2 seconds and then touch Power off.

# Locking your tablet

Press the power button to turn off the screen and lock your tablet.

Your tablet provides several screen locks including Slide, Pattern, PIN, Password, and Face Unlock to protect your tablet against unauthorized access. To configure the type of the screen lock used for your tablet:

- 1 Touch  $\text{m} \rightarrow \text{Setting} \rightarrow \text{Security} \rightarrow \text{Screen lock}$ .
- 2 Select the screen lock you want to use for your tablet and follow the instructions on the screen.

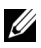

**NOTE:** It is strongly recommended that you choose at least one of the screen locks to protect your tablet.

# <span id="page-13-0"></span>Unlocking your tablet

When the screen goes dark and a screen lock is set, you must unlock your tablet to enter the Home screen.

To unlock your tablet:

- 1 Press the power button to wake up the screen.
- 2 Unlock the screen lock using one of the following methods:

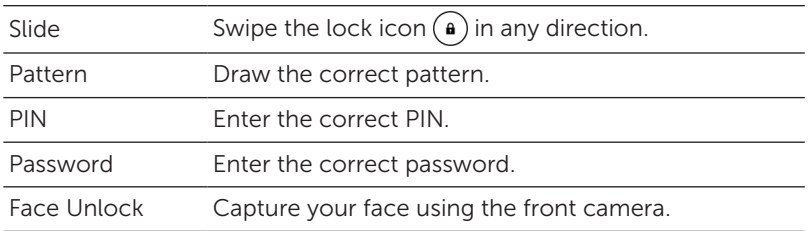

- $\mathbb Z$  **NOTE:** The default screen lock is set to Slide.
- NOTE: If a screen lock is not enabled, your tablet enters the U Home screen after pressing the power button.

# <span id="page-14-0"></span>Inserting a MicroSD Card

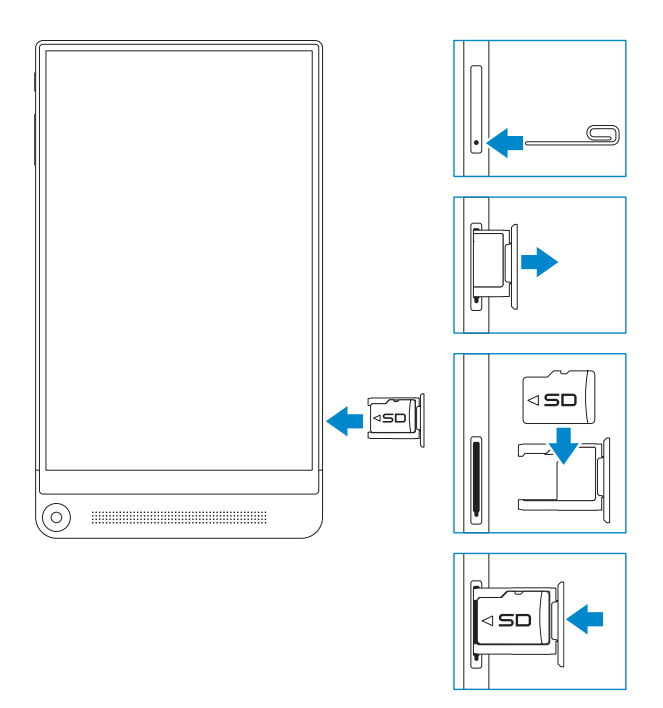

- 1 Insert a pin or paper clip into the pinhole on the microSD-card tray so that the microSD-card tray pops out.
- 2 Remove the microSD-card tray.
- **3** Align the microSD card so that the pins are pointed toward the card slot and are facing toward the rear of the tablet.
- 4 Place the microSD card into the microSD-card tray.
- 5 Push the microSD-card tray into the card slot until it locks into place.

# <span id="page-15-0"></span>Removing the MicroSD Card

 $\wedge$  CAUTION: Removing the microSD card while it is in use may cause data loss or result in application errors. Ensure all save operations to the microSD card are complete before removing the microSD card.

- 1 Touch (:::)→ Settings→ Storage→ Unmount.
- 2 Confirm that you want to unmount the microSD card.
- **3** Insert a pin or paper clip into the hole on the microSD-card tray so that the microSD-card tray pops out.
- 4 Remove the microSD-card tray.
- 5 Remove the microSD card from the tray and push the tray back into the card slot until it locks into place.

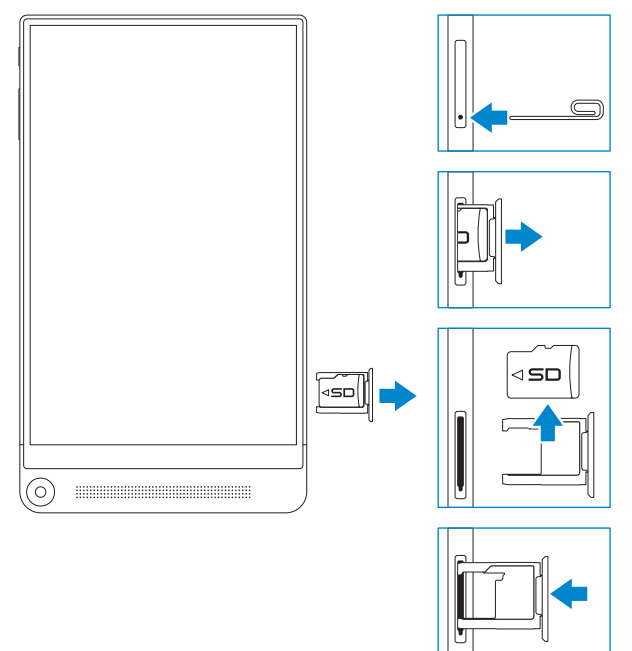

# <span id="page-16-0"></span>Using Headphones

You can connect a headset, headphones, microphone, or other audio equipment to the headset port of your tablet.

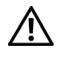

WARNING: Listening to loud music for an extended period of time can lead to hearing loss.

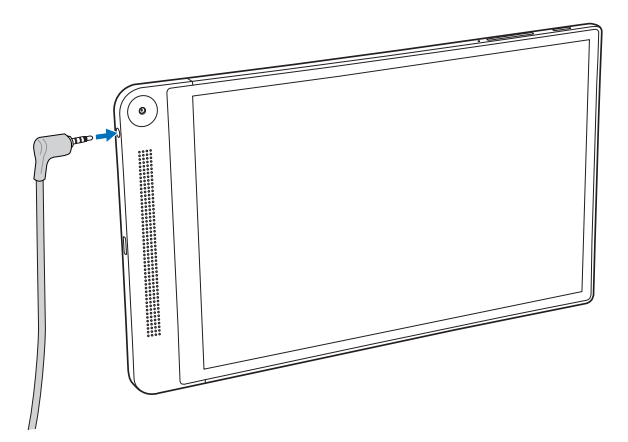

- **1** Connect headphones to the headset port (3.5 mm) on the tablet.
- 2 Insert the earbuds in your ears, or wear the over-ear headphones over your head, and then adjust the volume to a comfortable level.

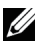

 $\mathbb Z$  NOTE: When you connect an audio device to the 3.5 mm headset port, the integrated speakers on your tablet are muted automatically.

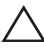

CAUTION: To prevent damaging your headphones when disconnecting it from the tablet, pull the connector and not the cable.

# <span id="page-17-0"></span>Using Your Tablet

# <span id="page-17-2"></span>Wi-Fi Setting

<span id="page-17-1"></span>Turning on/off Wi-Fi:

- 1 Touch  $\left(\cdots\right) \rightarrow$  Settings.
- 2 In the ❤ Wi-Fi option, touch the Wi-Fi slider to turn Wi-Fi on or off.

 $\mathbb Z$  NOTE: You can also swipe down from the top-right edge of the display to access the Wi-Fi setting in the Quick Settings menu.

Connecting to a network:

- 1 Turn on Wi-Fi. For information on turning on Wi-Fi, see ["Turning on/off Wi-Fi"](#page-17-1). A list of available Wi-Fi networks is displayed on the screen.
- $\mathbb Z$  **NOTE:** To refresh the list of available Wi-Fi networks, touch -91  $\rightarrow$  Scan at the top-right corner of the Wi-Fi menu to scan for all available Wi-Fi networks within range.
- 2 Touch the network you want to connect to.
- $\mathbb Z$  NOTE: If you are connecting to a secured wireless network, enter the password for the wireless network access when prompted and touch Connect.

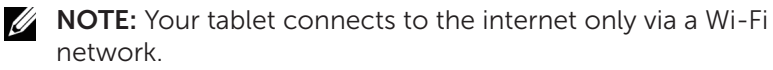

# <span id="page-18-2"></span><span id="page-18-0"></span>Bluetooth Setting

<span id="page-18-1"></span>Turning on/off Bluetooth:

- 1 Touch  $\left(\cdots\right) \rightarrow$  Settings.
- 2 In the **B Bluetooth** option, touch the Bluetooth slider to turn Bluetooth on or off.

Pairing with Bluetooth-enabled devices:

- 1 Turn on Bluetooth. For information on turning on Bluetooth, see "[Turning on/off Bluetooth"](#page-18-1).
- 2 Touch  $\left(\cdots\right) \rightarrow$  Settings.
- 3 Touch **B** Bluetooth to detect all the available Bluetooth devices within range.
- 4 Touch the Bluetooth device you want to pair within the list of available devices and touch Pair.
- 5 If prompted, verify that the Bluetooth passcode that appears on both the tablet and the Bluetooth-enabled device are the same.
- **6** Confirm the pairing process on both the tablet and device.

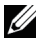

 $\mathbb Z$  NOTE: Once a device is successfully paired with the tablet it automatically connects with the tablet when Bluetooth is enabled on both tablet and device.

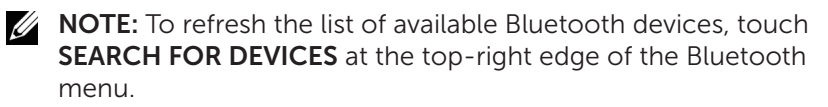

# <span id="page-19-0"></span>Gestures

Your tablet has a multitouch display. You can touch the screen to operate the tablet.

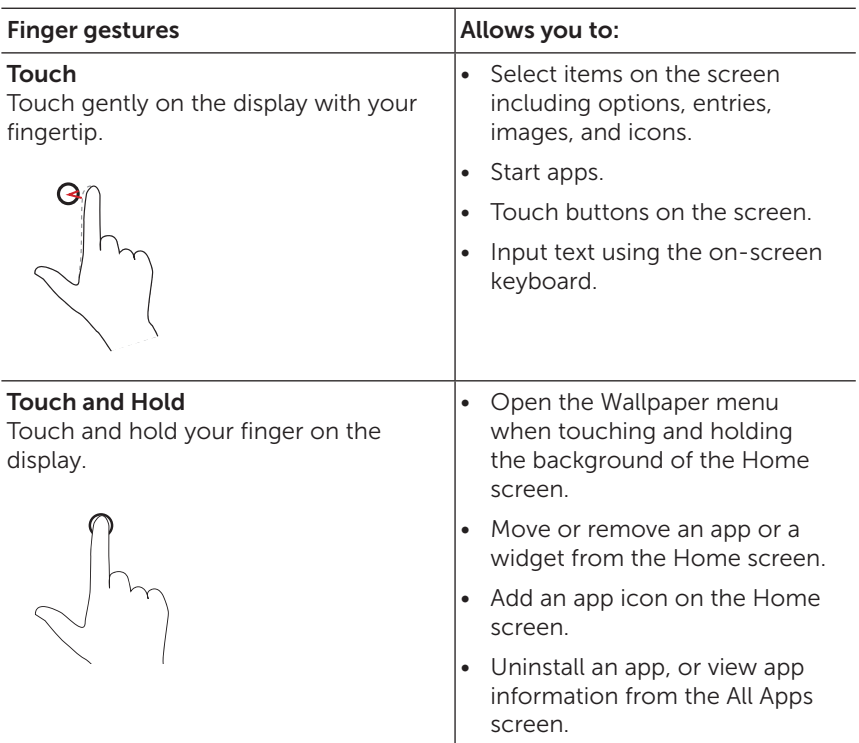

<span id="page-20-0"></span>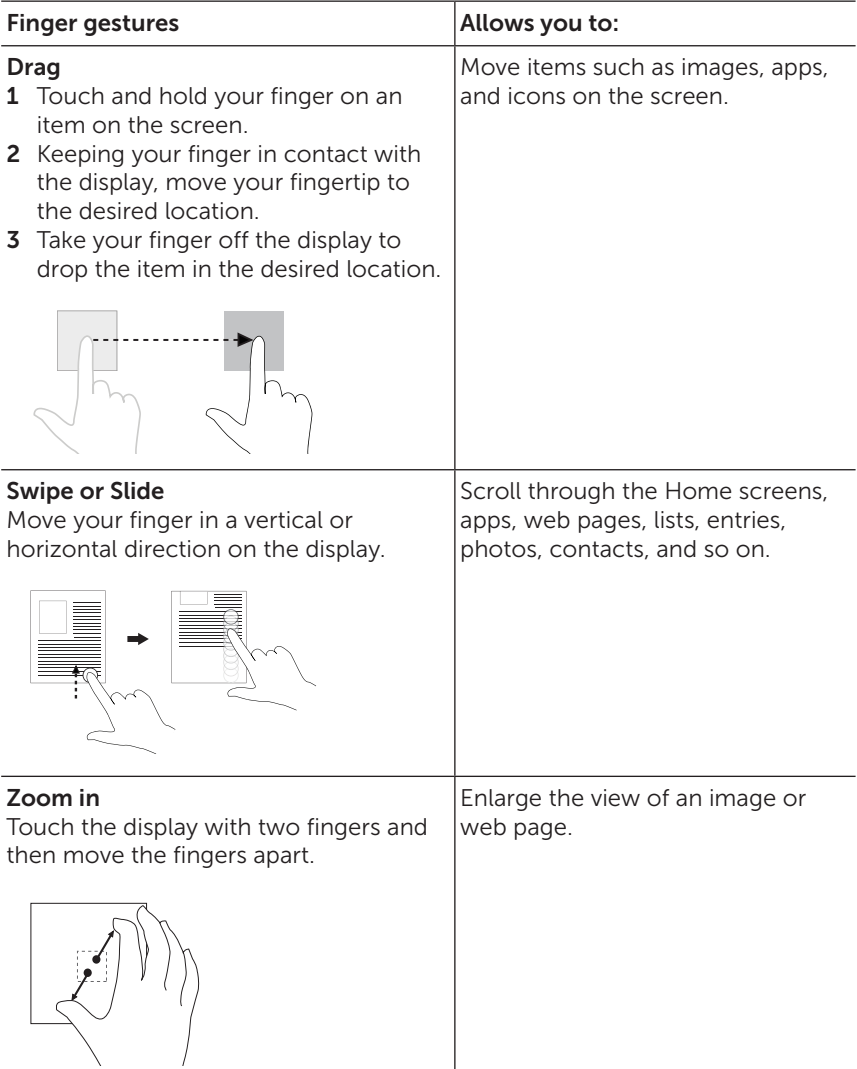

<span id="page-21-0"></span>![](_page_21_Picture_46.jpeg)

# <span id="page-22-0"></span>Screen Orientation

For optimal viewing experience, the screen orientation changes automatically to portrait or landscape depending on how you hold the tablet. You can disable automatic screen rotation and lock the screen in portrait or landscape mode.

![](_page_22_Picture_2.jpeg)

**NOTE:** Some apps may not support automatic screen rotation and are designed to work only in one orientation.

### Locking and unlocking the screen orientation

- 1 Change the screen to the desired orientation.
- 2 Swipe down from the top-right edge of the display to access the Quick Settings menu.
- **3** Touch  $\left\{ \right\}$  **AUTO ROTATE** to lock the screen orientation, or touch **ROTATION LOCKED** to unlock the screen orientation.

# <span id="page-23-0"></span>Android Home Screen

When you turn on your tablet and unlock the screen, you will enter the Android Home screen. The Home screen consists of a variety of apps, a notification menu, status icons, a Favorites tray, and a navigation bar.

![](_page_23_Picture_2.jpeg)

### <span id="page-24-0"></span>Navigation bar

At the bottom of your tablet's screen, you can find the navigation bar which features three buttons.

![](_page_24_Picture_102.jpeg)

### Favorites tray

At the bottom of the Home screen, you can find the Favorites tray and the All Apps icon. The Favorites tray gives you quick access to your favorite apps no matter which Home screen you are on. You can place eight different apps or app folders in the Favorites tray.

![](_page_24_Picture_103.jpeg)

![](_page_24_Picture_6.jpeg)

<span id="page-25-0"></span>To add an app to the Favorites tray:

- 1 Touch  $\left(\left(\right)\right)$
- 2 Touch and hold the app you want to add to the Favorites tray.
- **3** Move the app into the position you want to place it in and release your finger.
- $\mathbb Z$  NOTE: If you want to create an app folder, move the app on top of another app on the Favorites tray and release your finger.

## Apps

Customize your tablet by adding apps to your Home screen for quick access to these apps.

To add an app to the Home screen:

- 1 Touch  $\left(\left| \cdot \right|\right)$ .
- 2 Touch and hold the app you want to add to the Home screen.
- 3 Move the app to the area you want to place it in and release your finger.

![](_page_25_Picture_11.jpeg)

 $\mathbb Z$  NOTE: If there is an app or widget in the area you want to place the app, Android will automatically move that app or widget to a nearby area.

![](_page_25_Picture_13.jpeg)

 $\mathbb Z$  NOTE: If you want to create an app folder, move the app on top of another app on the Home screen and release your finger.

#### Wallpapers and widgets

To change the wallpaper for the Home screen:

- 1 Touch and hold the background of the Home screen. A list of wallpaper options appears.
- 2 Select a wallpaper option and then follow the instructions on the screen to set a wallpaper.

<span id="page-26-0"></span>To add a widget to the Home screen:

- $1$  Touch  $\left(\left[\cdot\right]\right)$ .
- 2 Touch the **WIDGETS** tab at the top of the menu.
- **3** Touch and hold the widget you want to add to the Home screen.
- 4 Move the widget to the area you want to place it in and release your finger.
- 

 $\mathbb Z$  NOTE: If there is an app or widget in the area you want to place the widget, Android will automatically move that app or widget to a nearby area.

### **Notifications**

At the top-left of the Home screen, you can find the notification menu. Swipe down from the notification menu to access notification alerts including the arrival of new messages, calendar events, ongoing downloads, and so on.

To show more information for an individual notification alert, slowly swipe down the notification to expand it. To access the related-app, touch the notification. To remove a notification, swipe it away.

![](_page_26_Picture_10.jpeg)

NOTE: To clear all notification alerts, touch Clear all notifications  $\triangleq$  on the top-right corner of the notification menu.

## <span id="page-27-0"></span>Quick Settings

At the top-right of the Home screen, you can find the status icons. Swipe down from the top-right of the Home screen to access the Quick Settings menu. The Quick Settings menu gives you quick access to current settings for your tablet, such as Wi-Fi setting, battery status, settings menu, and so on.

![](_page_27_Picture_2.jpeg)

For more information on using the Android Home screen, go to [support.google.com/android](http://support.google.com/android).

# <span id="page-28-1"></span><span id="page-28-0"></span>Intel RealSense Snapshot

Intel RealSense Snapshot is a depth-capturing technology allowing you to capture high-resolution pictures and videos with depth perception using the Camera app. You can change the color, exposure, effects, and focus settings for the photos and share with your friends using the Gallery app.

## Taking Intel RealSense Snapshot photos

- 1 Touch  $\left(\left| \cdot \right|\right) \rightarrow \left| \cdot \right|$
- 2 Touch the mode button  $\bigcap$  next to the shutter button. A list of camera modes is displayed.
- 3 Touch Depth Snapshot .
- 4 Touch the shutter button to take a photo.

To view the captured photo, touch the thumbnail on the camera screen or launch the Gallery app  $\mathbb{E}_{\mathbf{b}}$ .

## Editing Intel RealSense Snapshot photos

- 1 Touch  $\left(\left(\cdots\right)\rightarrow\left[\mathbf{F}_{n}\right]\right)$ .
- 2 Touch the thumbnail of the photo you want to edit.

![](_page_28_Picture_11.jpeg)

NOTE: Intel RealSense Snapshot photos feature a 3D icon 3D on the top-left corner of the thumbnail.

3 At the top-left corner of the photo, you can find two buttons for editing Intel RealSense Snapshot photos.

![](_page_29_Picture_128.jpeg)

#### Shortcut buttons

The three shortcut buttons located under the shutter button allow you to quickly toggle between various camera settings. You can customize these three shortcut buttons by choosing from a list of buttons in the camera settings menu.

To customize the shortcut buttons:

- 1 Touch  $\left(\left(\cdots\right)\rightarrow\left[\begin{array}{l}\bullet\\ \bullet\end{array}\right]\right)$
- 2 Touch the settings menu icon  $\bullet$ .
- **3** Touch the button you want to set as your shortcut button in the **Shortcut Button** tab. The shortcut buttons is updated automatically.

For more information on taking or editing photos, see the tutorial in the Gallery app  $\mathbb{E}_{\mathbf{h}}$ .

# <span id="page-30-0"></span>Synchronizing Your Tablet

# Using a Google account

During the Android setup process, you can sign in with your Google account or create a new Google account. When you sign in with your existing Google account on your tablet, your settings including contacts, emails, calendar events, and data associated with your account are automatically synchronized with the tablets or computers on which you use the same Google account.

To add an account:

- 1 Touch (...) → Settings → Add account → Google.
- 2 Follow the instructions on the screen.

### Copy music, photos, and videos

- 1 Connect your tablet to a computer using the supplied USB cable, then transfer files to or from the computer.
- 2 After transferring files, use the Safely Remove Hardware and **Eject Media** wizard to remove your tablet from the computer.
- **NOTE:** Files can also be shared with another device via Bluetooth. Before transferring files, ensure that Bluetooth is enabled on both the tablet and the paired device, and that the tablet is compatible with the Bluetooth-enabled device. For information on pairing with Bluetooth devices, see ["Bluetooth Setting"](#page-18-2). For file transfer details and Bluetooth compatibility, please refer to the software documentation on both devices.

# <span id="page-31-1"></span><span id="page-31-0"></span>Resetting Your Tablet

CAUTION: Resetting your tablet erases all data from your tablet's internal storage, including your Google account, system app data, system settings, downloaded apps, music, photos, and other user data. Ensure that you back up all the required data before you proceed.

To reset your tablet:

- 1 Touch (...) → Settings → Backup & reset → Factory data reset.
- 2 Read the warning and touch Reset tablet.

# Cleaning Your Tablet

 $\wedge$  CAUTION: Before you clean your tablet, disconnect all the cables and turn off the tablet. Clean your tablet with a soft cloth dampened with water. Do not use liquid or aerosol cleaners which may contain flammable substances.

![](_page_31_Picture_7.jpeg)

 $\triangle$  CAUTION: To avoid damaging the tablet or display, do not spray cleaning solution directly onto the display. Only use products specifically designed for cleaning displays and follow the instructions included with the product.

#### $\triangle$  CAUTION: Do not clean the keyboard (sold separately) with a moist cloth.

- 1 Turn off your tablet. For information on turning off your tablet, see ["Turning Off Your Tablet".](#page-12-1)
- 2 Disconnect any attached devices, headphones, and speakers from the tablet and from their electrical outlets.
- **3** Moisten a soft, lint-free cloth with either water or a display cleaner, and wipe the surface of the tablet until it is clean. Do not allow water from the cloth to seep down to the tablet ports or buttons.

# <span id="page-32-0"></span>Troubleshooting

### Battery problem

![](_page_32_Picture_149.jpeg)

# <span id="page-33-0"></span>System problem

![](_page_33_Picture_158.jpeg)

# <span id="page-34-0"></span>Network problem

![](_page_34_Picture_191.jpeg)

# Touchscreen problem

![](_page_34_Picture_192.jpeg)

# <span id="page-35-0"></span>Contacting Dell

To contact Dell for sales, technical support, or customer service issues:

- 1 Have the Service Tag and Express Service Code information of your tablet ready. To locate the Service Tag and Express Service Code information, see ["Locating Your Service Tag and](#page-36-1)  [Express Service Code"](#page-36-1).
- 2 Go to [dell.com/contactdell](http://dell.com/ContactDell).
- **3** Select the appropriate service or support link based on your requirement or choose the method of contacting Dell that is convenient for you.

Dell provides several online and telephone-based support and service options. Availability varies by country and product, and some services may not be available in your area.

<u>U</u>

NOTE: If you do not have an active internet connection, you can find contact information on your purchase invoice, packing slip, bill, or Dell product catalog.

# <span id="page-36-1"></span><span id="page-36-0"></span>Locating Your Service Tag and Express Service Code

You must provide the Service Tag and Express Service Code of your tablet when contacting Dell for customer service or technical support.

![](_page_36_Picture_2.jpeg)

NOTE: The telephone system prompts you to enter the Express Service Code that helps in routing your call efficiently.

The Service Tag and Express Service Code for your tablet are located on a label at the bottom of the tablet. Example of the Service Tag and Express Service Code label is as shown in the image below:

![](_page_36_Figure_5.jpeg)

U NOTE: Your Service Tag and Express Service Code information can also be seen in the My Dell app, along with other system information.

# <span id="page-37-0"></span>Specifications

## Dimensions and Weight

![](_page_37_Picture_110.jpeg)

### Tablet Environment

![](_page_37_Picture_111.jpeg)

## Ports and Connectors

![](_page_37_Picture_112.jpeg)

## Display

![](_page_38_Picture_121.jpeg)

## Power Adapter

![](_page_38_Picture_122.jpeg)

## Camera

![](_page_38_Picture_123.jpeg)

# <span id="page-39-0"></span>**Glossary**

This section provides information about the terms used in this document that is for informational purposes only and may or may not describe features included with your tablet.

# A

A - ampere—A measure of the amount of electric charge passing a point in an electric circuit.

AC - alternating current—The form of electricity that powers your tablet when you plug the AC adapter power cable into an electrical outlet.

Ambient light sensor - A feature that helps to control the display brightness.

Apps - Software that allows you to perform a specific task. Your tablet is preloaded with a variety of applications, and additional applications can be downloaded from Google Play.

## B

**Bluetooth** - a wireless technology for exchanging data, communicating with a keyboard or mouse, listening to music and creating a wireless personal area network over a short distance between devices. The connection may be restricted according to the Bluetooth profiles of each device. To be marketed as a Bluetooth device, it must be qualified to standards defined by the Bluetooth SIG.

## D

**Device** - Hardware such as a disk drive, printer, or keyboard that is installed in or connected to your tablet.

#### E

Email - Electronic mail—a method of exchanging digital messages from an author to one or more recipients via the internet. Email servers accept, forward, deliver, and store messages, and neither the users nor their computers are required to be online simultaneously.

## G

Google Now - An intelligent personal assistant developed by Google that works on a tablet or smartphone that runs Android. It serves as a day planner.

GRMS - A unit of acceleration caused by the force of gravity. The grms value is typically used to express the overall energy of a particular random vibration event and is a statistical value used in mechanical engineering for structural design and analysis purposes.

### H

Hz - Hertz-A unit of frequency measurement that equals 1 cycle per second. Computers and electronic devices are often measured in kilohertz (KHz), megahertz (MHz), gigahertz (GHz), or terahertz (THz).

#### M

MicroSD - micro-Secure Digital—A smaller size of SD which is a removable flash memory card used for storing information in portable devices, such as mobile phones, digital cameras, and tablet computers. The standard size of SD is 32 x 24 x 2.1 mm (1.260 x 0.945 x 0.083 inches) and microSD is 15 x 11 x 1.0 mm (0.591 x 0.433 x 0.039 inches).

Micro-USB - micro-universal serial bus—A hardware interface for a low-speed device such as a USB-compatible scanner, set of speakers, printer, broadband devices, imaging devices, or storage devices. Devices are plugged directly in to a 5-pin socket on your tablet, both to communicate and to supply electric power. The micro-USB port can be connected to a standard USB port using micro-USB to USB cable.

#### R

**Resolution** - The sharpness and clarity of an image produced by a printer or displayed on a monitor. The higher the resolution, the sharper the image.

# S

Service Tag - A bar code label on your tablet that identifies your tablet when you call Dell for customer service or technical support.

**Shortcut** - An icon that provides quick access to frequently used programs, files, folders, and drives. When you place a shortcut on your Android Home screen, touch the icon to open its corresponding folder or file without having to find it first. Shortcut icons do not change the location of files.

**Sleep mode** - A power management mode that shuts down all unnecessary computer operations to save energy.

#### $\mathbf{v}$

V - volt—The measurement of electric potential or electromotive force. 1 volt appears across a resistance of 1 ohm when a current of 1 ampere flows through that resistance.

VAC - voltage in alternating current—A mathematics of AC voltages, as alternating currents are caused by alternating voltages.

VDC - voltage in direct current—A measurement in a DC system. The current flows directly, in one direction in the circuit, and flows at a specific, constant voltage.

#### W

W - watt-The measurement of electrical power. 1 watt is 1 ampere of current flowing at 1 volt.

Wallpaper - The background pattern or picture on the Home screen.

Wi-Fi - A technology as a synonym for WLAN (wireless local area network) connects to the internet when within range of a wireless network.

Widgets - A small application which resides on the Home screen and provides quick and easy access to information.

WXGA - wide-aspect extended graphics array—A video standard for video cards and controllers that supports resolutions up to 1280 x 800.

# <span id="page-42-0"></span>Index

## A

Accessory Micro-USB cable, [8](#page-7-0) Power adapter, [8](#page-7-0)

#### B

Battery Tablet battery status, [11](#page-10-0) Tablet charge, [9](#page-8-0)

Bluetooth setting, [19](#page-18-0)

Button Power, [5](#page-4-0) Volume up/down, [5](#page-4-0)

## $\mathsf{C}$

Charging Tablet, [9](#page-8-0)

Connection Bluetooth, [19](#page-18-0) Wi-Fi, [18](#page-17-0)

### F

Favorites tray, [25](#page-24-0)

### G

Gestures Drag, [21](#page-20-0) Rotate, [22](#page-21-0) Swipe or Slide, [21](#page-20-0) Touch, [20](#page-19-0) Touch and Hold, [20](#page-19-0) Zoom in, [21](#page-20-0) Zoom out, [22](#page-21-0)

#### H

Home screen, [24](#page-23-0)

#### I

Intel RealSense Snapshot, [29](#page-28-0)

#### $\mathbf{L}$

Lock screen, [12](#page-11-0)

#### M

MicroSD card Insert, [15](#page-14-0) Remove, [16](#page-15-0)

# N

Navigation bar, [25](#page-24-0) Notification, [27](#page-26-0)

## Q

Quick Settings menu, [28](#page-27-0)

#### S

Screen Home screen, [24](#page-23-0) Lock screen, [12](#page-11-0) Service tag Locating, [37](#page-36-0) Status icons, [28](#page-27-0) Synchronize with computer, [31](#page-30-0)

## T

Tablet Charge, [9](#page-8-0) Clean, [32](#page-31-0) Lock, [13](#page-12-0) Overview, [5](#page-4-0) Reset, [32](#page-31-0) Setting, [9](#page-8-0)

Turn off, [13](#page-12-0) Turn on, [12](#page-11-0) Unlock, [14](#page-13-0)

- Touchscreen Display Orientation, [23](#page-22-0)
- Troubleshooting Battery, [33](#page-32-0) Network, [35](#page-34-0) System, [34](#page-33-0) Touchscreen, [35](#page-34-0)

#### W

Wallpapers, [26](#page-25-0) Widgets, [26](#page-25-0) Wi-Fi Connection, [18](#page-17-0)